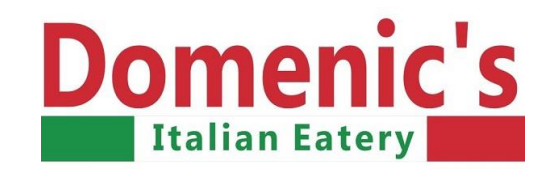

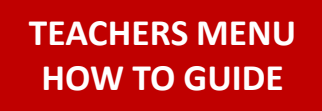

 $\overline{V}$  Budiester 178.854

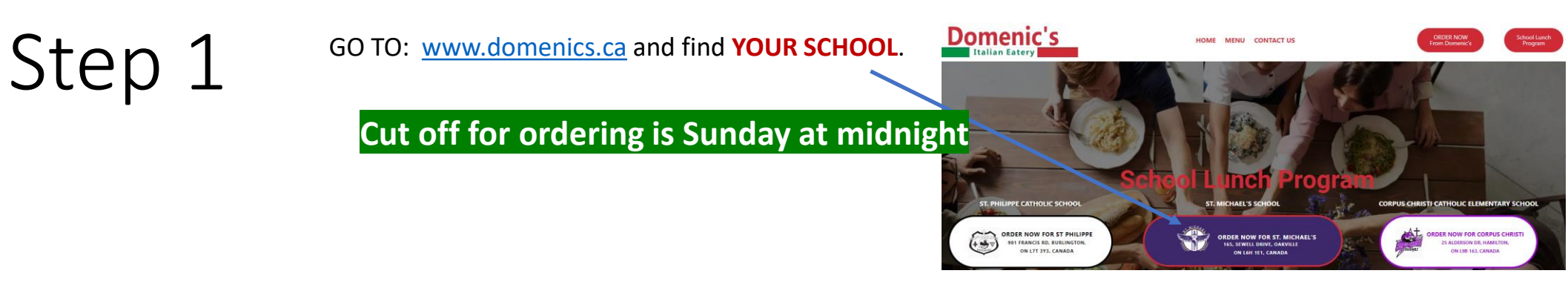

The default menu are the kids, you must choose TEACHERS MENU on the left side<br>
Choose your lunch, then your teacher (yes pick yourself *vertheranges*), choose the date you of the screen.

want that particular lunch. If you want another meal, another day, simply click ADD TO ORDER at the bottom of the screen & choose another lunch item. Once you are all done, click "CHECKOUT".

**TIP:** If a date is missing it's because there's a statutory holiday, PA day, March Break and so on. If your child is sick, text the details to 647-999-8082

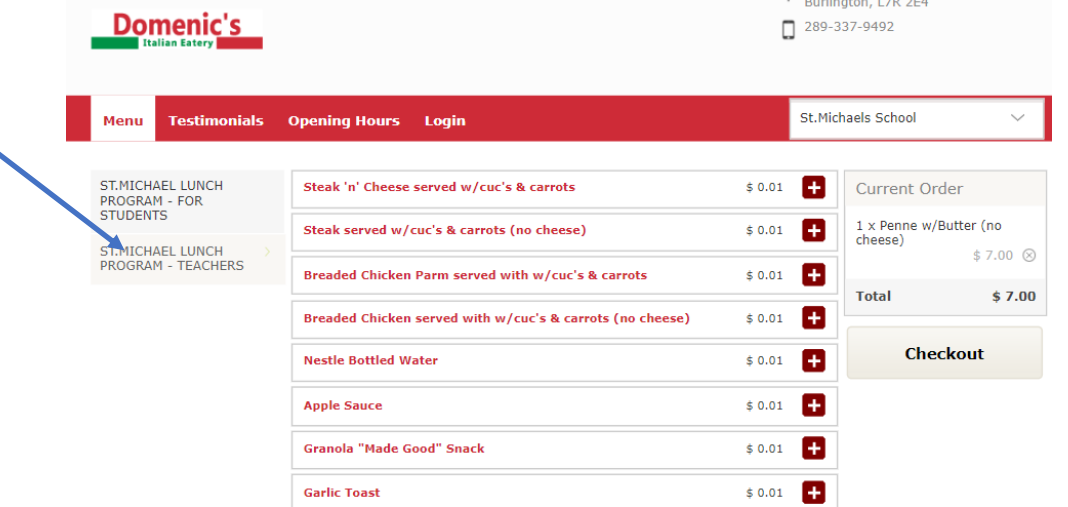

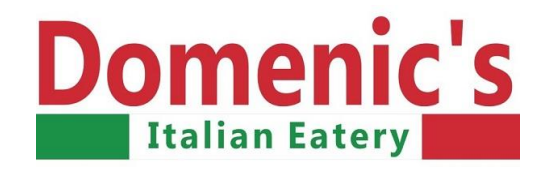

### $Step 3$  After checking out, you are then sent to the register/log-in screens. If you want to make changes are NOT satisfied click any menu item to make any changes & it will take you back to the ordering screen. menu item to make any changes & it will take you back to the ordering screen.

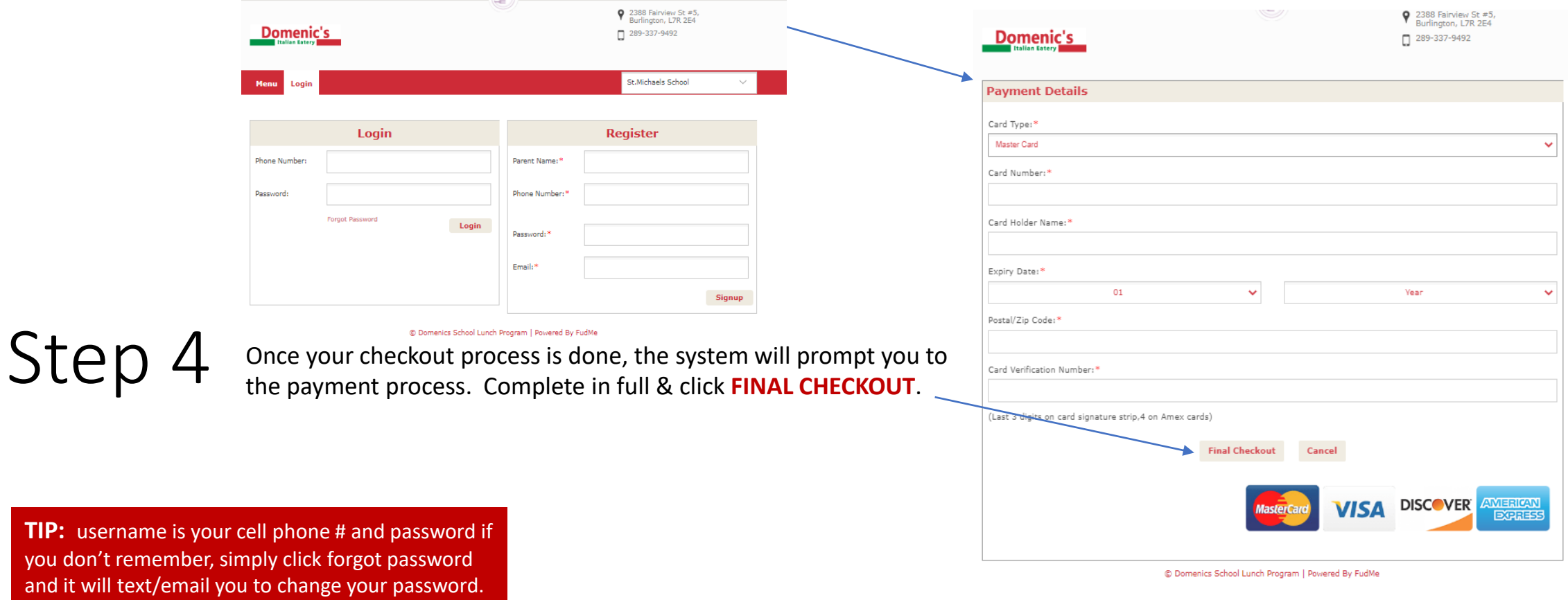

**TIP:** username is you don't rememb

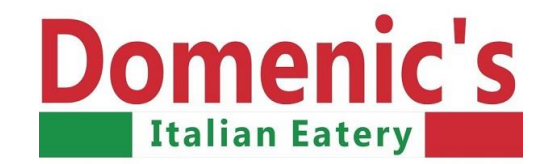

## IMPORTANT Information

## **647-999-8082 TEXT 289-337-9492 RESTAURANT**

You will receive automated email confirmations, if you don't get one, the order has **NOT** been placed, call/text or TRY AGAIN.

If you've paid for lunch & your sick or unavailable that day, text us.

If you'd like to change one date for another, text us.

If you already ordered & you change your mind & want a different meal, text us.

If you've entered the wrong classroom, text us.

All refunds/changes will be completed within 48 hours.

If your request is urgent, call the restaurant 289-337-9492.

**WE ARE HERE TO HELP so your child has a healthy lunch, on-time, every time.** 

# **THANK YOU**